# 12.1.49 Editors - Geometry Nodes Editor - Header - Add Menu -**Hair - Write**

# **Table of content**

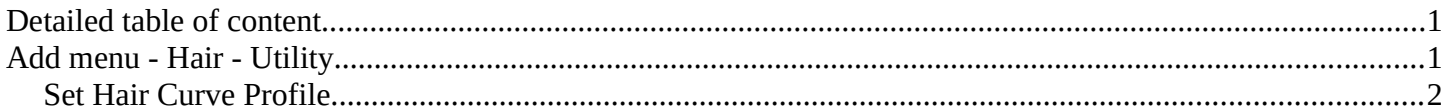

# <span id="page-0-0"></span>**Detailed table of content**

# **Detailed table of content**

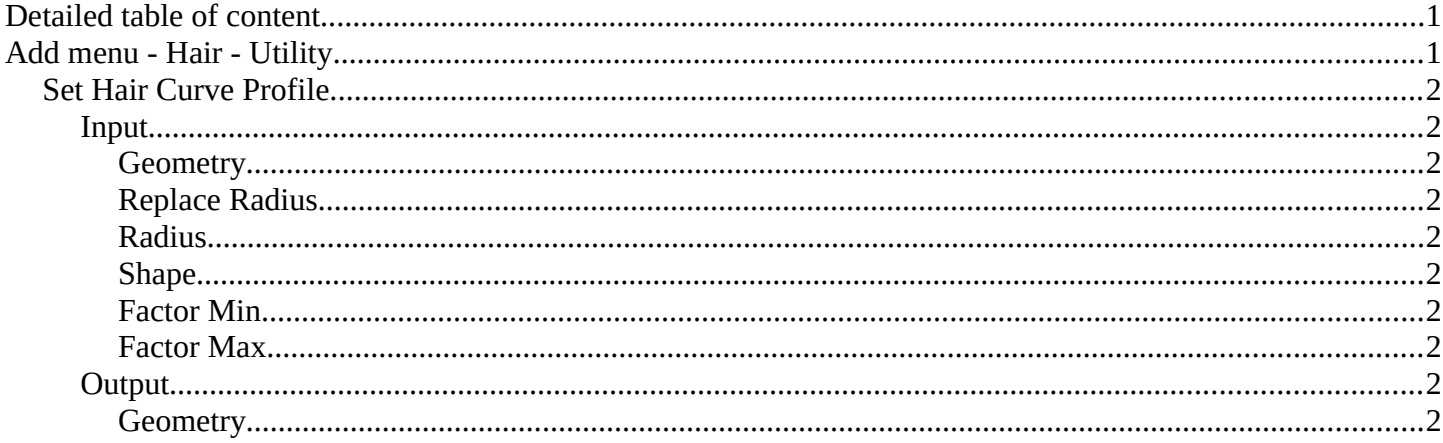

# <span id="page-0-1"></span>Add menu - Hair - Utility

Hair nodes are Node Groups found in the Essentials Library included with Bforartists. They differ from the other nodes in the add menu due to being mid level node groups instead of individual low level nodes.

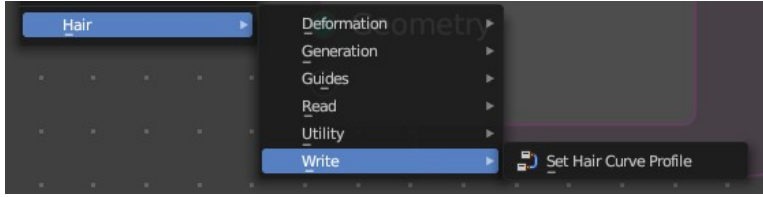

You can enter the node tree by clicking at the icon up right. Tab to leave the node tree. And you can of course also edit the node tree.

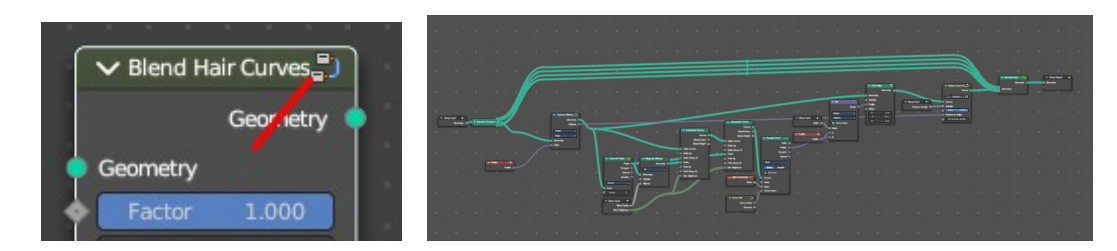

# <span id="page-1-1"></span>**Set Hair Curve Profile**

Set the radius attribute of hair curces according to a profile shape.

## <span id="page-1-2"></span>**Input**

### <span id="page-1-3"></span>*Geometry*

The input geometry.

### <span id="page-1-4"></span>*Replace Radius*

Replace the original radius.

#### <span id="page-1-5"></span>*Radius*

Base radius to be set when replace radius is enabled.

### <span id="page-1-6"></span>*Shape*

Shape of the radius along the curve.

## <span id="page-1-7"></span>*Factor Min*

Factor of the radius at the minimum.

### <span id="page-1-8"></span>*Factor Max*

Factor of the radius at the maximum.

## <span id="page-1-9"></span>**Output**

### <span id="page-1-0"></span>*Geometry*

The output geometry.

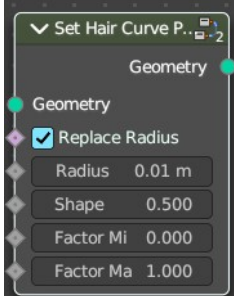